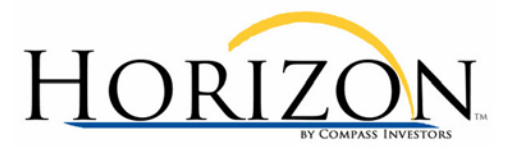

## **How to correct Reallocation Worksheet/Action Report Display Issues**

Please follow the steps below:

- 1. Shut down ALL open **Internet Explorer** windows.
- 2. Shut down ALL **Microsoft applications** that are running (e.g., Outlook, Excel, Word).
- 3. Open a new **Internet Explorer** window.
- 4. On the **Tools** menu, click **Internet Options**. On the **Security** tab, click the **Custom Level…** button.
	- Scroll through the displayed **Settings** until you come to the **Downloads** section of the list.
	- For the **File download** option, select the **Enable** radio button.
	- Click the **OK** button to close the **Security Settings** window.
	- Click the **OK** button to close the **Internet Options** window.
- 5. On the **Tools** menu, click **Internet Options**.
- 6. From the **Privacy** tab, click the **Setings** button in the **Pop-up Blocker** section. (Note: If this option is grayed out, please select **Turn On Pop-up Blocker**.)
	- If **'www.compassinvestors.com'** IS already listed as an **Allowed site…**
		- i. Select it from the **Allowed sites…** window and click the **Remove** button**.**
		- ii. Enter **www.compassinvestors.com** in the **Address of website to allow** field and click the **Add** button.
		- iii. Please confirm that **www.compassinvestors.com** is listed as an **Allowed site…**
	- If **'www.compassinvestors.com'** IS NOT listed as an **Allowed site…**
		- i. Enter **www.compassinvestors.com** in the **Address of website to allow** field and click the **Add** button. Please confirm that **www.compassinvestors.com once** listed as an **Allowed site…**
	- Make sure that BOTH "**Play a sound when a pop-up is blocked**" and/or "**Show Information bar when a pop-up is blocked**" are checked.
	- Make sure that the **Filter Level** is set to **Low**.
		- i. Note: You may change the **Filter Level** back to **Medium** once you are able to successfully access the Reallocation Worksheet and/or Action Report.
	- Click the **Close** button to close the **Pop-up Blocker settings** window**.**

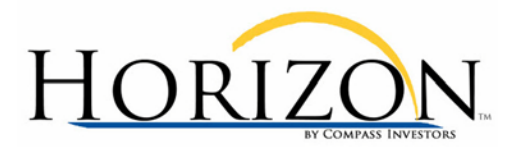

- 7. On the **Tools** menu, click **Internet Options**. On the **General** tab, click the **Delete** button in the **Browsing History** section**.**
	- Click the **Delete Files** button**.**
	- Click the **Delete Cookies** button.
	- Click **Close** to close the **Delete Browsing History** window.
- 8. Click **OK** to close the **Internet Options** window.
- 9. Shut down **Internet Explorer**.
- 10. Go to [www.compassinvestors.com,](http://www.reallocateright.com/) sign in and try accessing the Reallocation Worksheet and/or Action Report again.